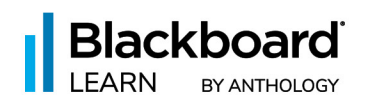

# The top 10 new things you can do in Blackboard® Learn Ultra today

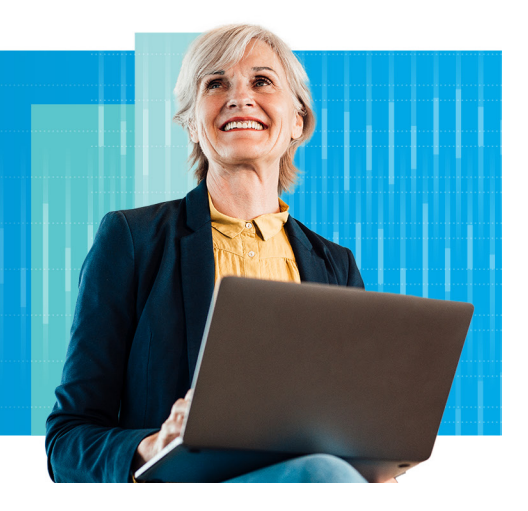

# **1. Announcements and Assessments in the Top Navigation Bar**

Announcements play a pivotal role in an LMS/VLE by facilitating centralized communication, timely updates, course reminders, query resolutions, and student engagement.

To enrich your experience, we've orchestrated a significant change. Announcements have been migrated from the Details & Actions menu to the top navigation bar, liberating the menu from clutter and optimizing its efficiency. Now, announcements shine in the spotlight they rightly deserve, accessible to you anywhere within a course.

The best part? All the familiar features and functionalities of announcements remain unaltered.

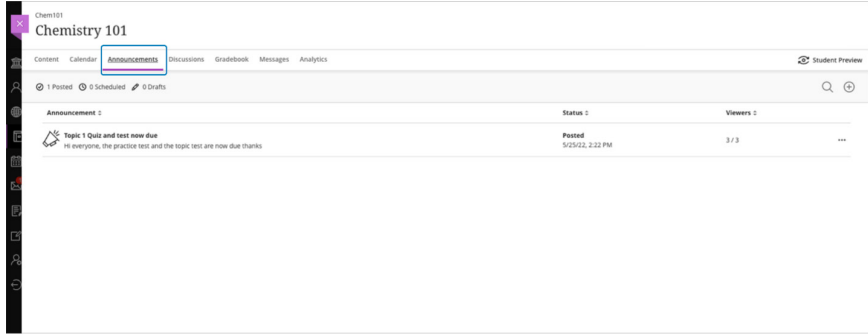

Now, you can effortlessly navigate between different assessment sections using tabs, including Content and Settings, Submissions, Student Activity, and Question Analysis. Our goal is to optimize your efficiency and provide a more streamlined assessment management experience, ensuring you can focus on what matters most: teaching.

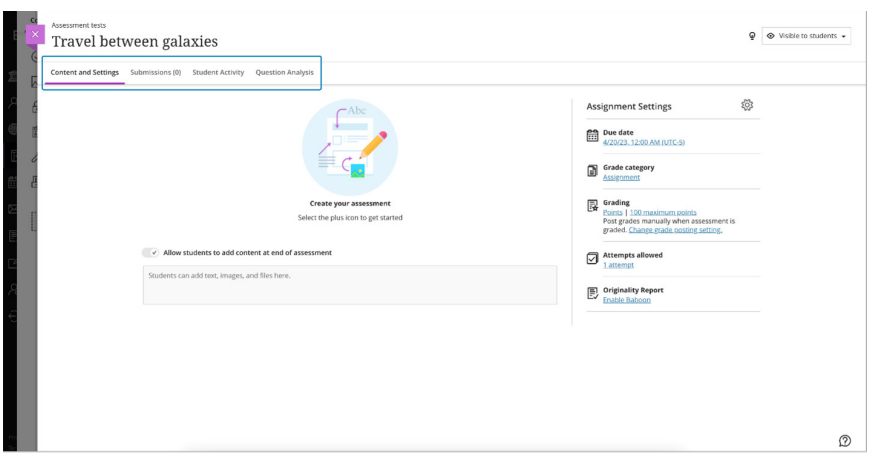

# **2. Progress Tracking and Start/Continue/Completed Options for Learning Modules**

To enhance the learning experience, our Progress Tracking feature now offers greater visibility for students, and they can be updated on What's New, What's Due, and What Comes Next. Previously, students had to expand a module to get an overview of their progress within the learning materials. To save time and improve clarity, a progress summary for learning modules is now displayed at the top level, eliminating the need for unnecessary clicks.

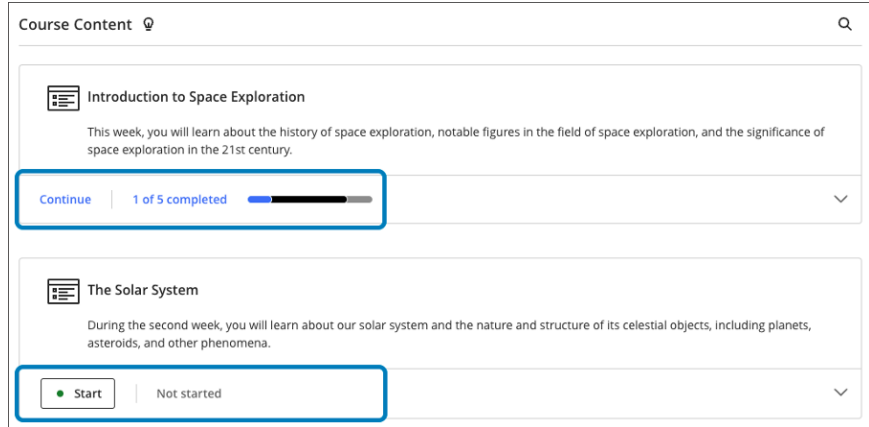

By simply hovering over the progress bar, students can easily gauge how much content they have completed, started, or are yet to begin.

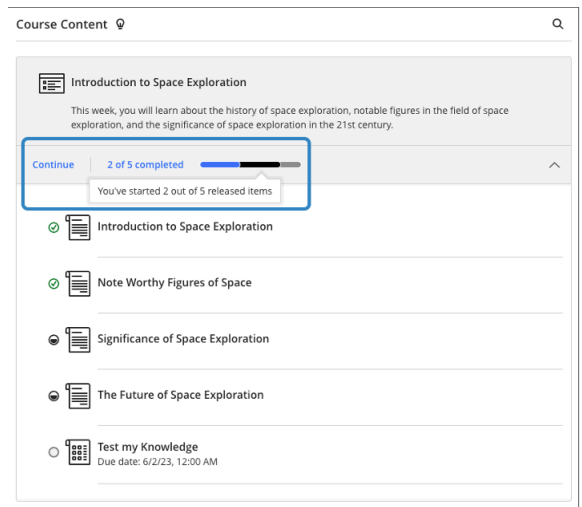

Additionally, we have introduced user-friendly options for students to Start or Continue their progress within a learning module with just a single selection. These options are smartly tailored based on the student's progress, seamlessly guiding them to the next incomplete item or the beginning of the module.

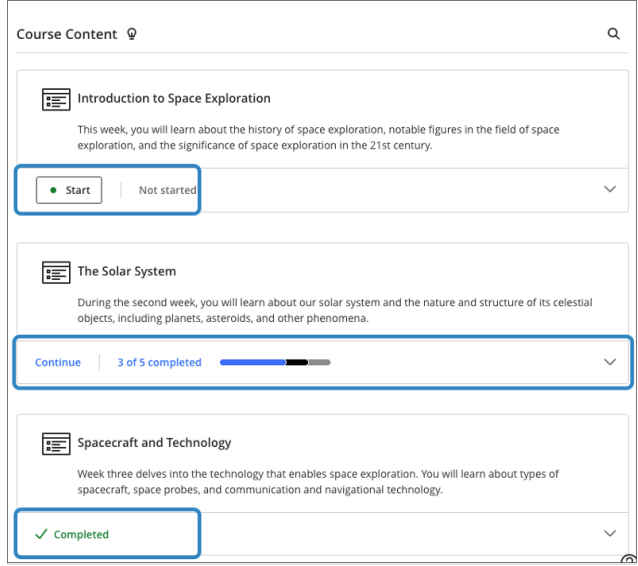

To further improve clarity, the learning module displays a **Completed** status whenever a student progresses through the contents or otherwise marks content as complete. We have also configured the button text to reflect as **Continue** whenever an instructor adds new content or when a student revisits previously completed work, providing a gentle nudge to the students to reengage with the content.

## **3. Resizing Media**

When it comes to course design, instructors often strive to incorporate media that can make the learning experience more engaging. Students may find it essential to include media in their discussions or assessment responses. In the past, it had always been inconvenient to resize media, but not anymore.

With our new and intuitive enhancements, it's never been easier to resize media. You can now resize items seamlessly by dragging a corner or via keyboard navigation. Supported media types include images, videos, and media inserted via URL.

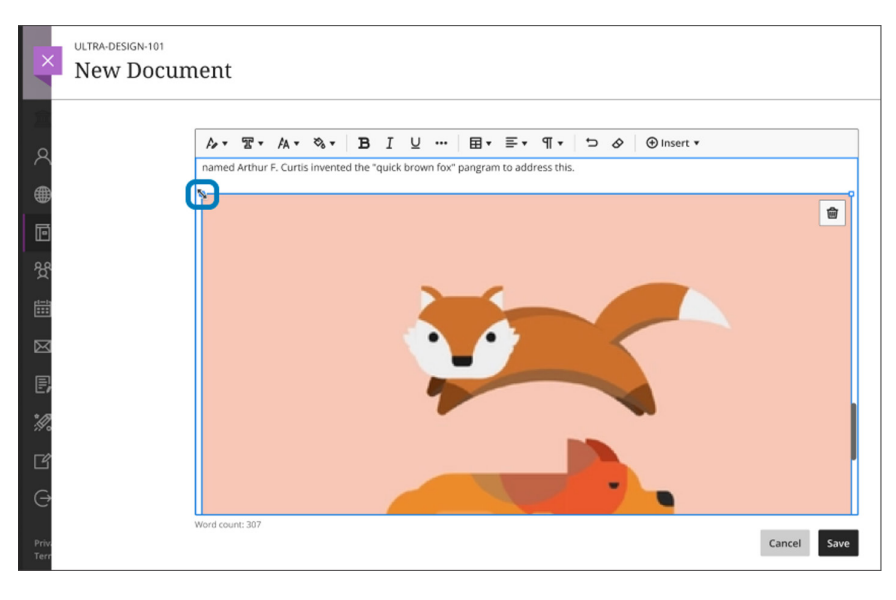

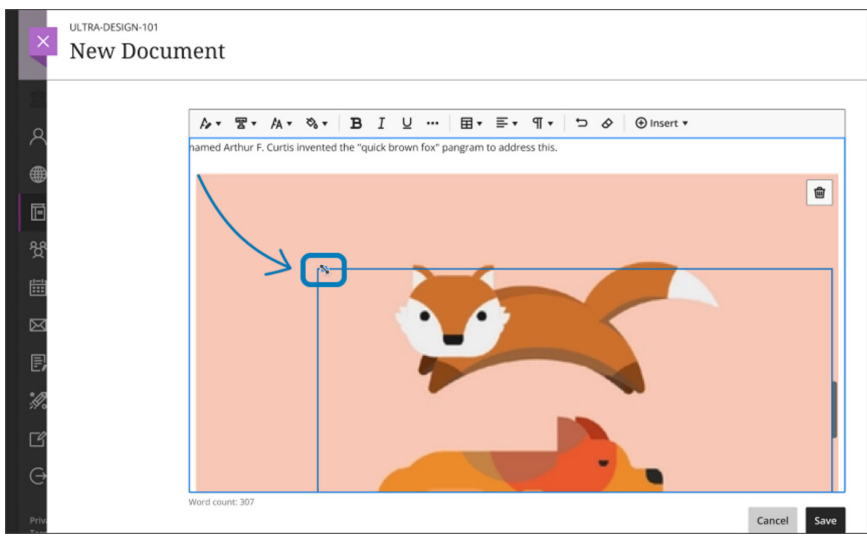

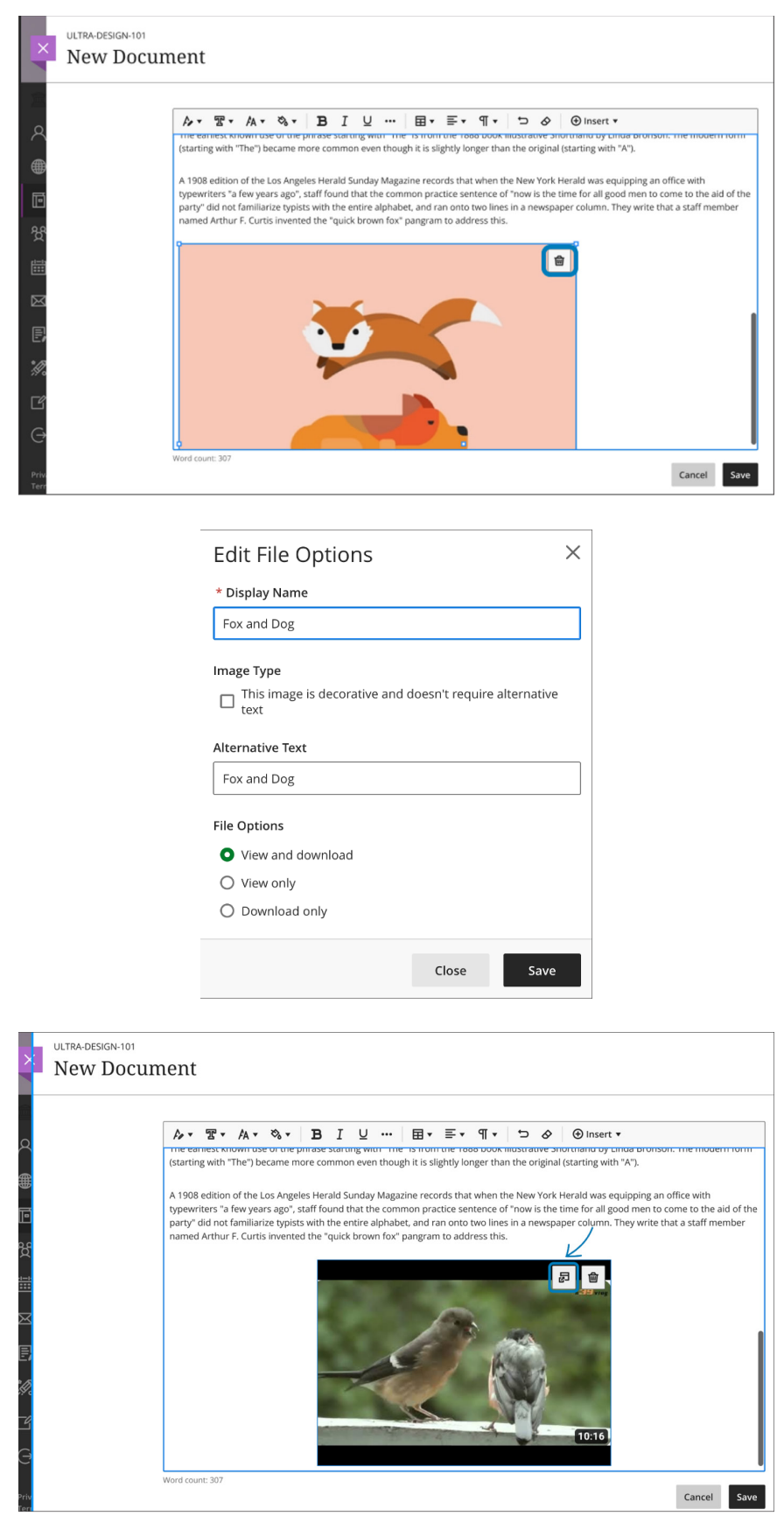

Note: Resizing media is not supported on mobile devices.

## **4. Formative Label and Gradebook Filter**

Formative assessment stands as a cornerstone in the teaching and learning landscape. Its essential role lies in informing and shaping instruction, guiding learning pathways, and supporting students' ongoing progress.

You, our clients, posted in the Idea Exchange and requested a way to identify formative assessments more easily. When work on this feature began, it was the number one idea in the formative assessment area. That idea has become a reality, and instructors can apply a formative label to assessments.

When selected, this label serves as an indicator and appears to instructors in the following areas:

- Course Content page on assessments set as formative
- Test and Assignment settings
- Gradebook list and grid views
- Question Analysis table view of assessments
- Student Overview
- Student Activity Overview

[Learn more about excluding grades from grade calculations.](https://help.blackboard.com/Learn/Instructor/Ultra/Grade/Grade_Columns#overall_grade_calculation_ponts_and_weighted)

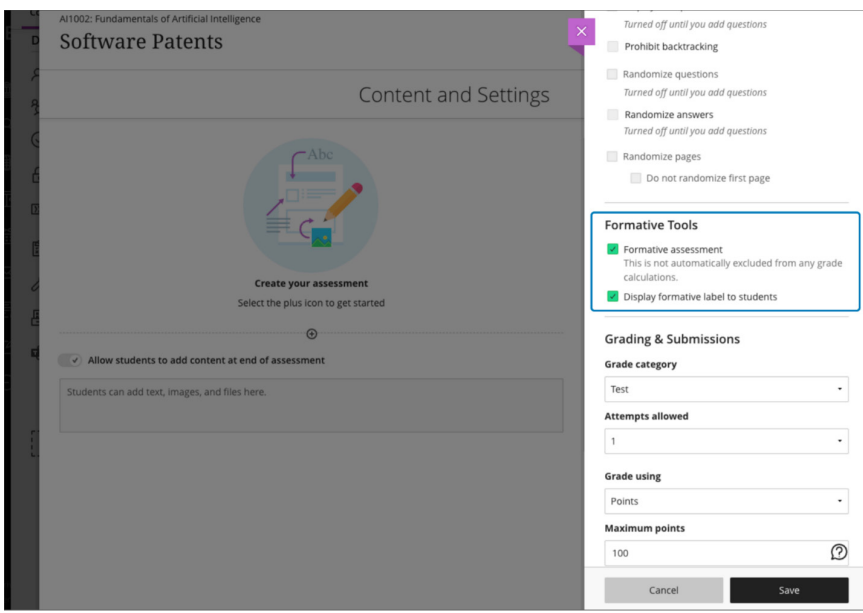

Instructors may choose to display this label to students. This helps to inform students that an assessment is formative in its purpose. When displayed to students, the label appears in these areas:

- Course Content page on assessments set as formative
- Assessment panel before starting an attempt
- Assessment Details & Information panel during and after an assessment
- Assessment header when viewing a submission
- Gradebook

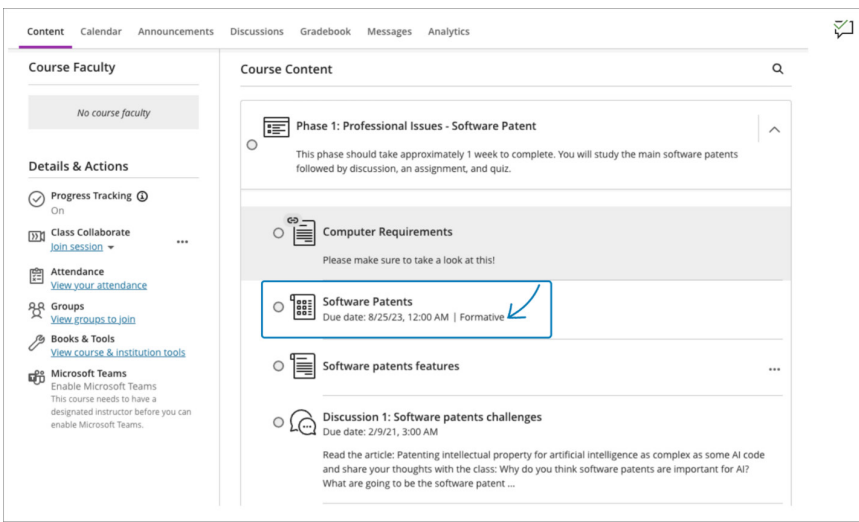

In the Gradebook grid view, instructors can filter assessments by formative or summative type. Formative assessments are those with the formative setting selected. Summative assessments are those that do not have the formative setting selected.

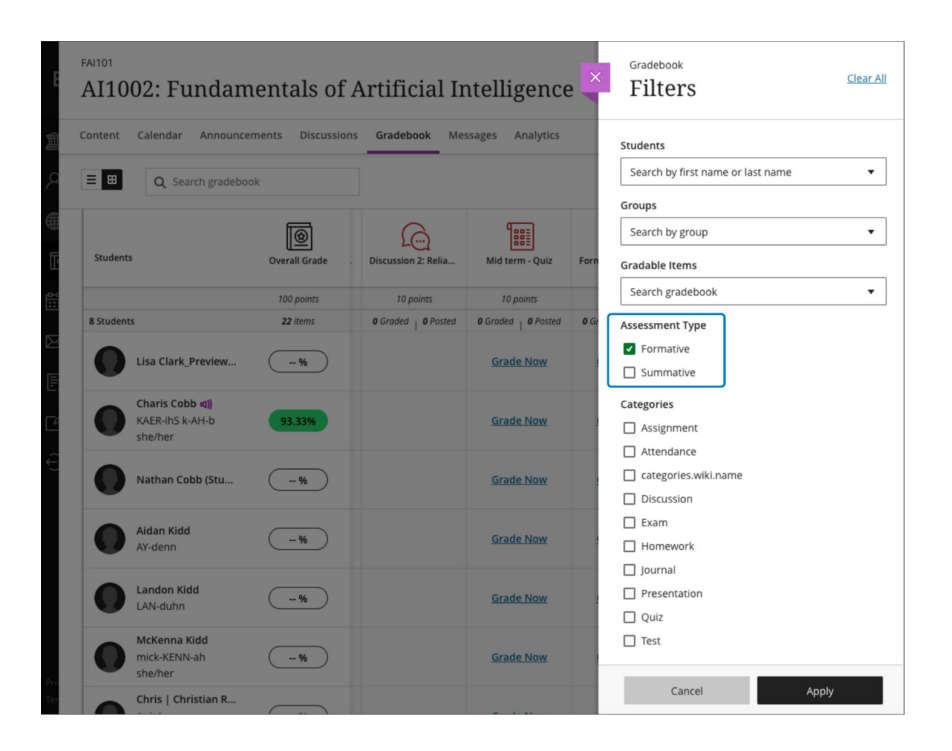

## **5. Upload Questions from a File to Tests and Assignments**

Crafting questions for tests or assignments is notorious for its time-consuming nature. This laborintensive process involves manual drafting, careful selection, and the individual transfer of each question directly into test assignments or question banks. And let's not overlook the critical step of adding the accompanying answers. When confronted with a vast number of questions, the time investment required only intensifies, presenting instructors with a daunting challenge.

By crafting questions offline in a text file (tab-delimited TXT file) and leveraging tools like Spreadsheets, instructors can now easily upload and edit their questions in Learn Ultra, enjoying the same convenience as if they were created within the test, assignment, or question bank itself.

Supported question types include:

- Multiple choice/multiple answer
- True/false
- Essay
- Fill in the blank
- Fill in multiple blanks
- Numeric response

#### • Matching

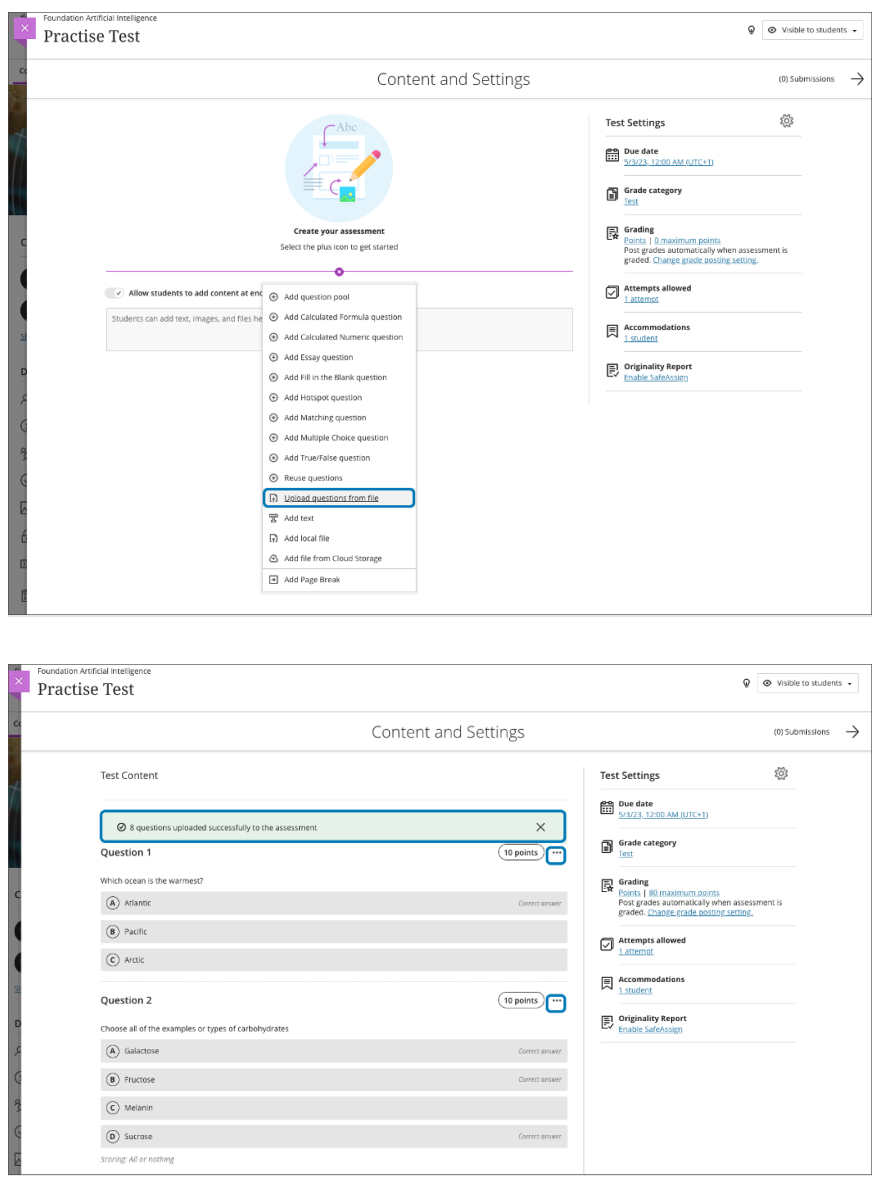

## **6. New Native Bulk Conversion Options: Accelerate Learn Ultra Adoption**

We recognize the challenges that come with converting courses one by one, particularly when dealing with larger and more complex Learn Original courses. That's why we offer administrators two new time-saving alternatives in Learn Ultra: Bulk Convert or Bulk Copy and Convert. These options enable administrators to effortlessly convert a substantial number of courses, maximizing efficiency and expediting the adoption of the Learn Ultra Course View.

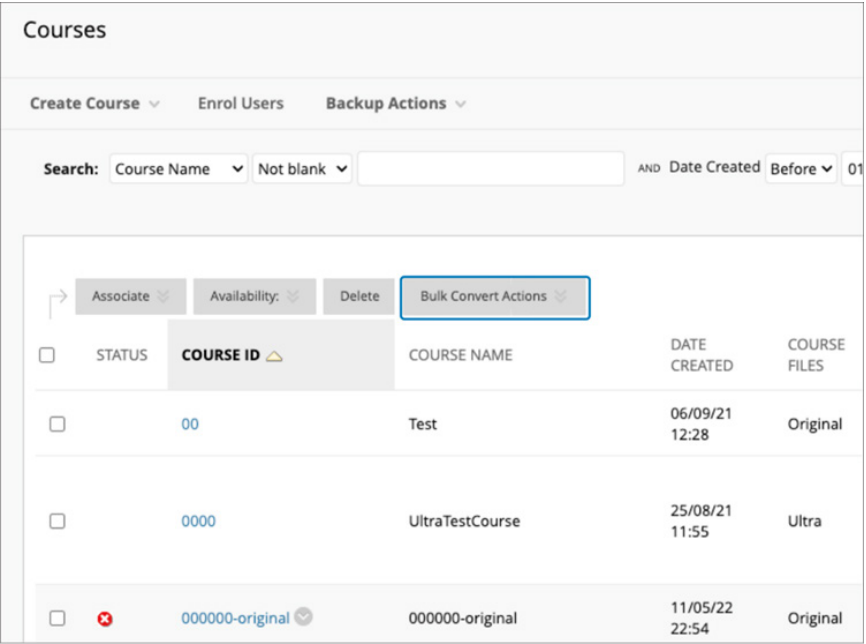

Please review the Help documentation for **[Bulk Convert](https://help.blackboard.com/Learn/Administrator/SaaS/Courses/Convert_Courses_to_Ultra#BulkConvert)** and **[Bulk Copy and Convert](https://help.blackboard.com/Learn/Administrator/SaaS/Courses/Convert_Courses_to_Ultra#BulkCopyConvert)** before using them. You may want to enable the extra level of content nesting on the Course Content page before using either option. Having the extra level can help with conversion.

## **7. Flexible Grading**

Flexible Grading is a new, efficient assessment grading experience that provides intuitive and streamlined navigation, eliminates artificial barriers to grading, and saves time and effort when navigating from student to student or question to question.

Flexible Grading capabilities allow you to:

- Grade by question or student
- Filter on grading status of choice
- Navigate between students and multiple submission attempts
- Keep track of your grading process
- View both the attempt and the final grade for each assessment
- Provide meaningful feedback with or without a rubric
- Grade inline using Blackboard Annotate
- Collapse side panels to view more of the student submission

• Post all grades when ready

Supported assessment grading configurations within Flexible Grading allow for individual student test and assignment submissions, single and multiple attempts, grading with rubrics, and SafeAssign. Other assessment configurations will continue to route through to the current grading experience. There is no loss of grading functionality for anonymous submissions, group submissions, two graders per student, and peer review.

Flexible Grading will come to these assessment configurations in future releases.

For more information and to download a copy of the Flexible Grading adoption resource, please refer to the Community site blog post: <https://community.anthology.com/blogs/8/1242>

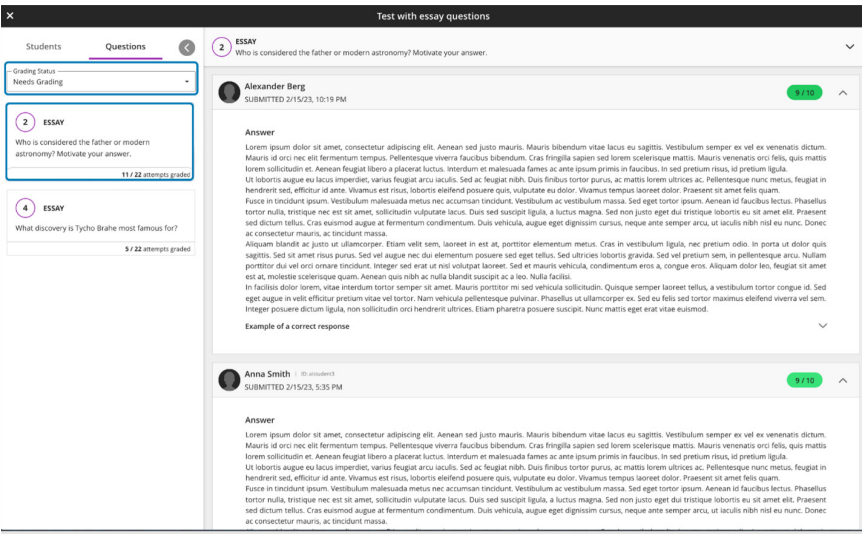

*Instructor view of grading a test by question; the Needs Grading filter is applied to filter out any automatically graded questions.*

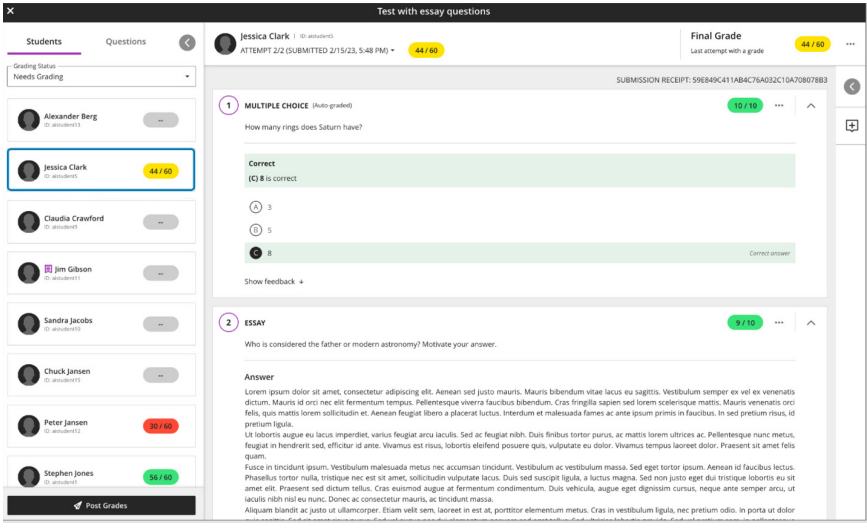

*Instructor view of grading a test by question.* 

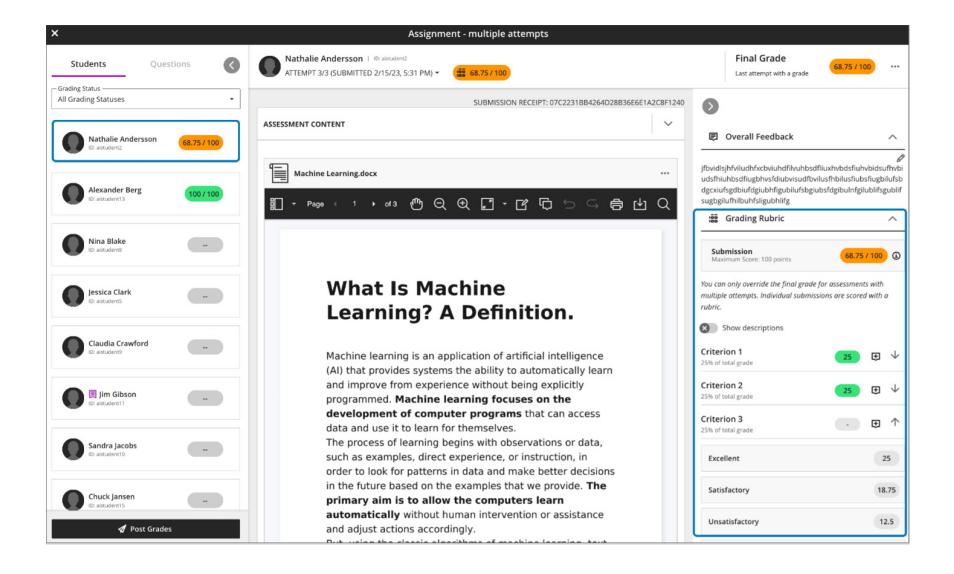

*Instructor view of grading an assignment with a rubric.* 

## **8. Learning Module Image**

Learning Modules offer a valuable means to arrange and structure course content effectively. We are excited to introduce a new enhancement that allows you to elevate the visual appeal of your course. With the newly added image support for Learning Modules, you can now enhance the overall aesthetics and make content identification even more seamless.

To add an image to a Learning Module, instructors can edit the module.

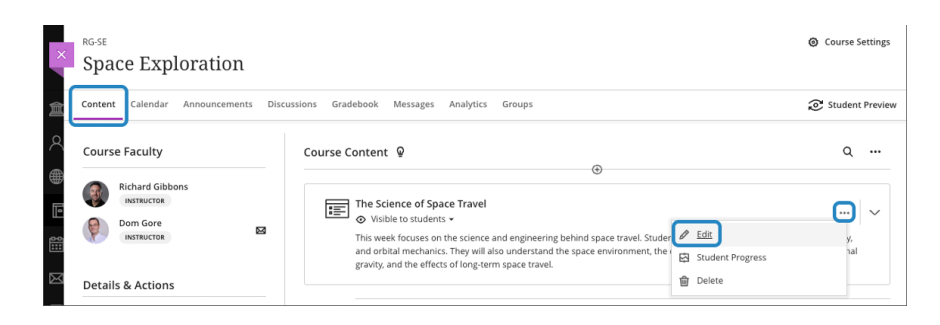

*To edit the Learning Module, select edit from the Learning Module ellipsis menu.* 

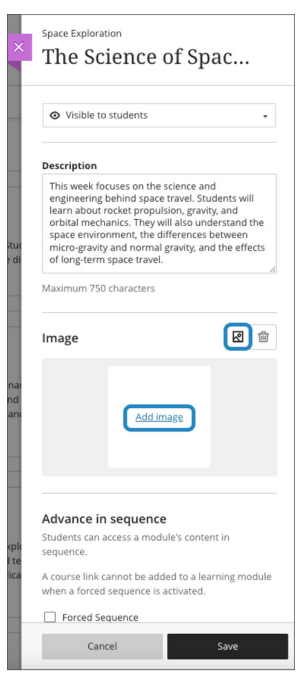

*The instructor can select "Add image" or the image button.* 

Instructors can drag and drop an image of their choice or upload one from their device.

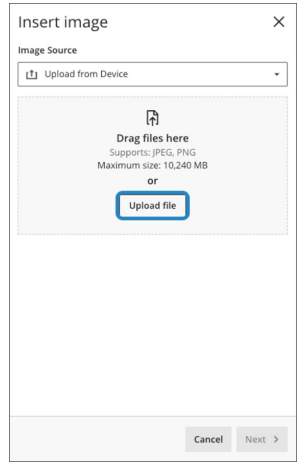

*Drag and drop the image or select "Upload file."* 

The image appears in preview. This helps the instructor ensure that the desired image is selected.

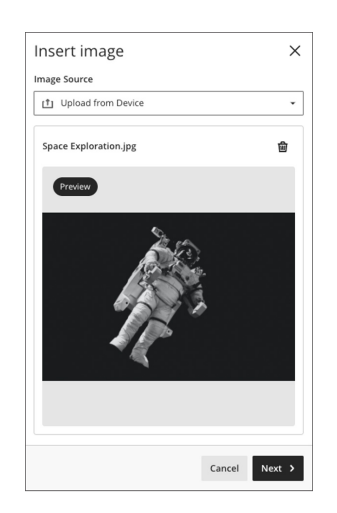

*Image preview.* 

Instructors can drag the image and modify the zoom to select the focal point of the image.

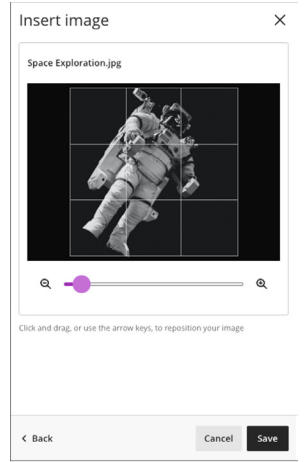

*Drag or zoom the image to select the focal point.* 

Instructors can mark the image as decorative or provide appropriate alternative text.

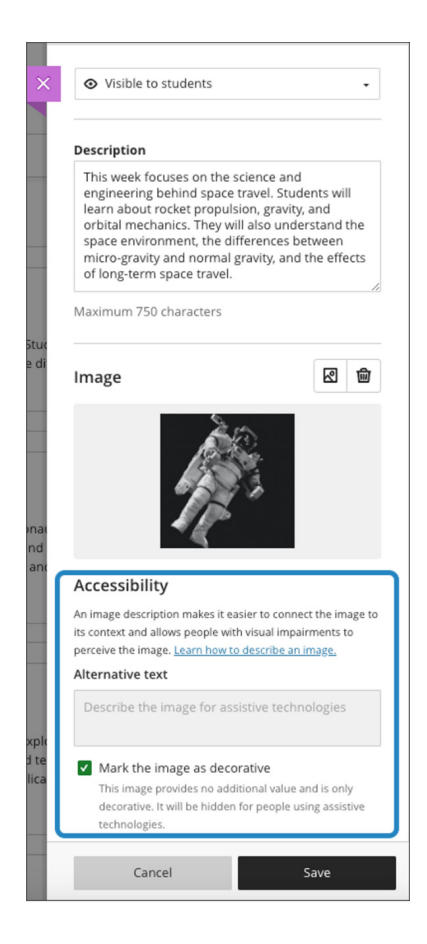

*Accessibility settings for Learning Module image.* 

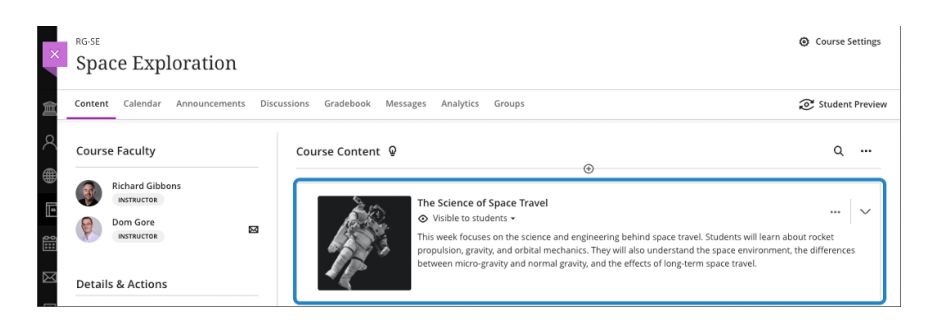

*Learning Module image on Course Content page.* 

# **9. Ultra Accessibility Checker**

Embracing accessibility to foster inclusive learning experiences and meaningful engagement is central to our mission. To support instructors in this endeavor, we are delighted to introduce the Ultra Accessibility Checker (Powered by Anthology Ally). This powerful tool scans content in the content editor for Learn Ultra Documents, helping instructors effortlessly identify and resolve accessibility issues.

| ally-ultra-wysiwyg-dev             | 64%<br>Vincent Van Gogh introduction |                          |        |        |  |  |
|------------------------------------|--------------------------------------|--------------------------|--------|--------|--|--|
| <b>Student Progress</b><br>Content |                                      |                          |        |        |  |  |
|                                    | A. F. A. &. B I U  E. T. D & @ & @.  |                          |        |        |  |  |
|                                    |                                      | $\mathbf d$<br>${\sf d}$ | d<br>d | d<br>d |  |  |

*Instructor view – Learn Ultra Documents content editor with Score Gauge indicator.* 

Instructors will find the Score Gauge indicator visible while active in the content editor of Learn Ultra Documents. Instructors can select the Score Gauge to view the Instructor Feedback panel, which presents actionable suggestions for addressing accessibility matters at scale. Instructors can also view the content editor in a preview. Furthermore, the Score Gauge provides a live score, effectively flagging any accessibility issues during content creation and editing.

The Score Gauge displays only while an instructor is actively creating or editing content in the content editor for the Learn Ultra Documents. The Ultra Accessibility Checker does not provide any additional checking or guidance for files, reporting, or alternative formats.

| A - Ŧ - A - જ્ર B I U … ⊞ - E - ¶ - ⊃ ⊗ ⊕ <i>⊗</i>                                                                                                    | Text fragments with<br>insufficient contrast | ᄉ<br>$\checkmark$ | A - | Accessibility score for:<br>Module 1: Vincent Van Gogh                   | $\times$       |
|----------------------------------------------------------------------------------------------------|----------------------------------------------|-------------------|-----|--------------------------------------------------------------------------|----------------|
| 1/4                                                                                                    |                                              |                   |     | 64%                                                                      | All issues (i) |
| Summary of Van Gogh's life<br>Vincent van Gogh (30 March 1853 - 29 July 1890) was a Dutch Post-Impressionist painter who is among the most famous and influential<br>figures in the history of Western art. In just over a decade he created about 2,100 artworks, including around 860 oil paintings. They include<br>landscapes, still lifes, portraits and self-portraits, and are characterized by bold colors and dramatic, impulsive and expressive brushwork<br>that contributed to the foundations of modern art. His suicide at 37 followed years of mental illness and poverty.                                                                                                 |                                              |                   |     | This item contains text with<br>insufficient contrast<br>What this means |                |
| Van Gogh was unsuccessful during his lifetime, and was considered a madman and a failure. He became famous after his suicide, and exists<br>in the public imagination as the quintessential misunderstood genius, the artist "where discourses on madness and creativity converge".<br>His reputation began to grow in the early 20th century as elements of his painting style came to be incorporated by the Fauves and the<br>German Expressionists. He attained widespread critical, commercial and popular success over the ensuing decades, and is remembered as<br>an important but tragic painter, whose troubled personality typifies the romantic ideal of the tortured artist. |                                              |                   |     | Try one of these colors instead:                                         |                |
| Some Highlights                                                                                                    |                                              |                   |     | Apply to all 4 occurrences                                               |                |
| Value<br>Value                                                                                                    | Value                                        | Value             |     |                                                                          |                |
| Value<br>Value                                                                                                    | Value                                        | Value             |     |                                                                          |                |
| Value<br>Value                                                                                                    | Value                                        | Value             |     |                                                                          |                |
| ,,,,,,,,,,,,,,,,,,,<br>The Potato eaters                                                                                                    |                                              |                   |     | Powered by Anthology Ally                                                |                |

*Instructor View - Score Gauge and suggestions for fixing accessibility issues.* 

## **10. Google Integration: Google Workspace files**

Our partnership with Google brings you a new LTI integration for Google Workspace tools in Learn. This new intuitive workflow allows instructors to add Google Workspace files to the course content area, learning modules, and folders.

File linking for Google Workspace has many benefits for instructors and students alike. File linking minimizes duplicate copies of files within courses, not only reducing on-screen clutter but also optimizing storage space. Linking also allows instructors to edit the file, ensuring that it is always current no matter what link a student is accessing it from, an approach that streamlines the process and saves instructors' valuable time. File linking also enhances the student experience since access to the file is consistently in context.

The instructor may need to sign in to their Google Workspace account to view and select their files. After adding the Google file, the instructor can allow Class conversations to the file and align Goals and Standards. The instructor can also add a description before saving. Instructors can view and edit the Google file inline. The instructor can rename the file and control the student visibility. When the instructor makes the file(s) visible to the student, their view is read-only.

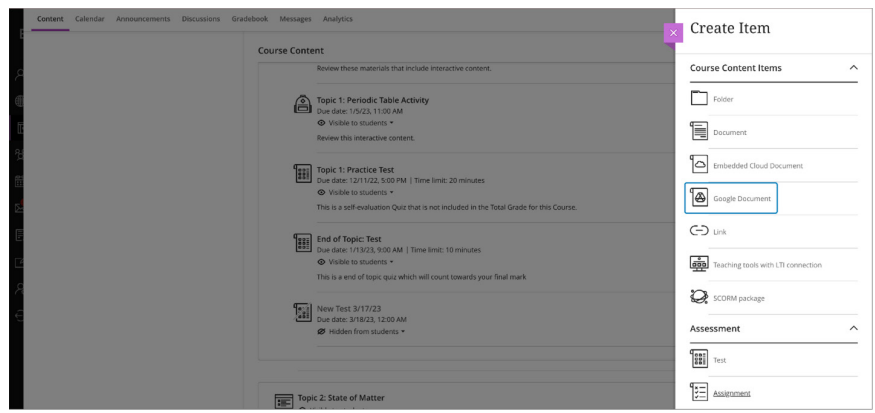

*Add a Google Workspace file to the course.* 

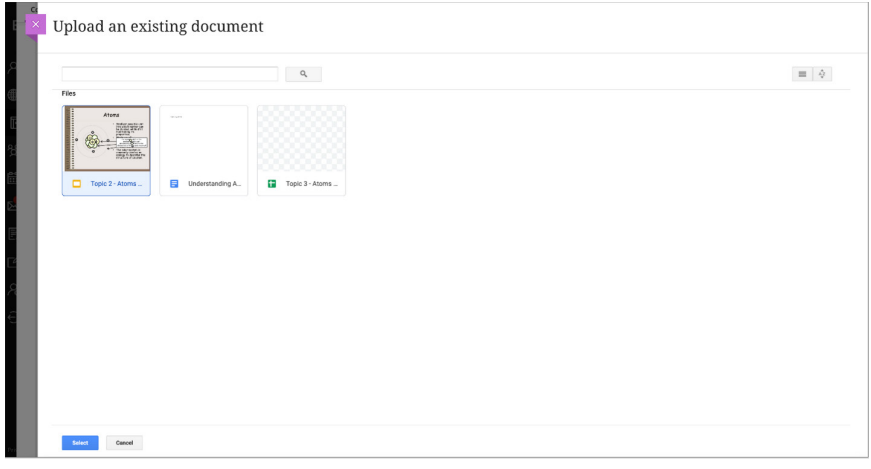

*Select the Google Workspace file.* 

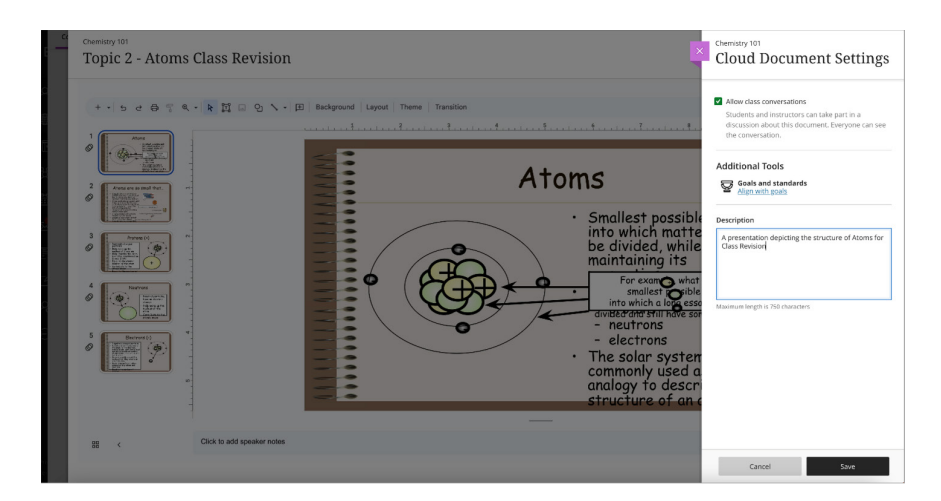

*Define the file settings.* 

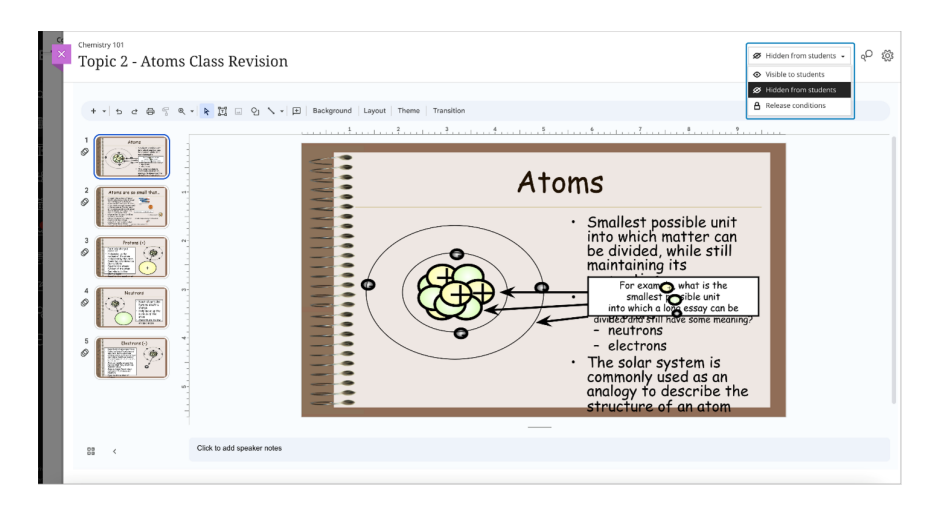

*Define student visibility settings.* 

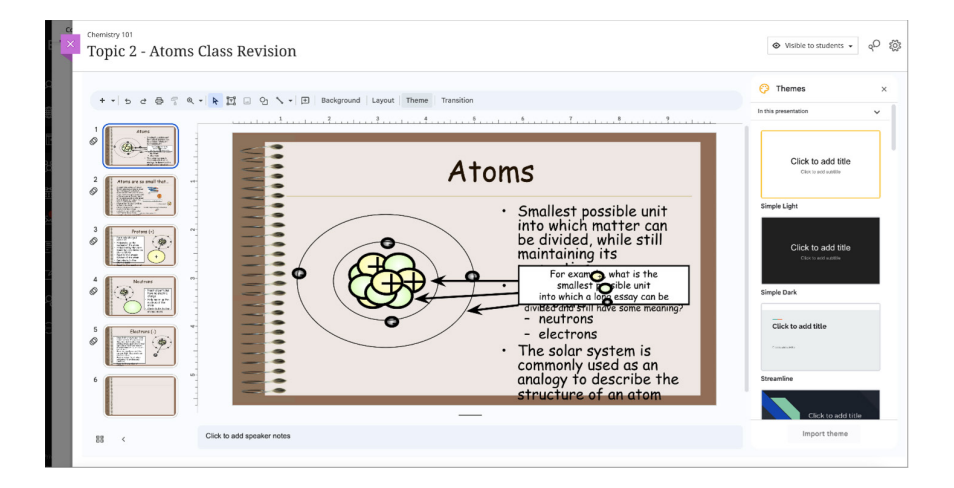

*Editing Google Workspace file inline.* 

Bookmark th[e release notes](https://help.blackboard.com/Learn/Administrator/SaaS/Release_Notes) page for all the latest updates and information.

©2023 Anthology Inc. and its affiliates. All rights reserved.